# Thinkin Cab

### Thinkin Cab Setup Manual

Before setting up Thinkin Cab, we need the server to have the following prerequisite software's or frameworks in your server to build a conceivable environment.

Get Laravel server from this link in no time <https://www.cloudways.com/en/?id=315139> [u](https://www.cloudways.com/en/?id=315139)se

" TDRAGON " to get 10% off on server billing

\*Min requirement - 2 GB digital ocean server which is min requirement for running the composer command and testing

New to Laravel follow these link

- 1. <https://laravel.com/>
- 2. [https://www.cloudways.com/bl](https://www.cloudways.com/blog/install-laravel-on-server/) [og/install-laravel-on](https://www.cloudways.com/blog/install-laravel-on-server/)[server/](https://www.cloudways.com/blog/install-laravel-on-server/)
- 3. [https://support.cloudways.com](https://support.cloudways.com/deploy-laravel-on-cloudways/) [/deploy-laravel-on-cloudways/](https://support.cloudways.com/deploy-laravel-on-cloudways/)

### For digital ocean cloud server of server provider have ubuntu server contents

**1. LAMP Stack:** 

**Note:** We don't recommend cPanel or shared hosting, run only in the dedicated server or cloud server

The server environment should have a Linux Operating System with Apache Server and MySQL database, PHP server scripting language.

The following are the compatible versions of the LAMP stack

- a. Linux Ubuntu 18.04 or 16.04 (LTS is Preferred) or Equivalent
- b. Apache  $> = 2.4.25$

- c.  $MySQL > = 5.7$
- d.  $PHP > = 7.4 | 8.0$

Additional PHP Modules required. 1. OpenSSL PHP Extension 2. PDO PHP Extension

- 3. Mbstring PHP Extension
- 4. Tokenizer PHP Extension
- 5. XML PHP Extension Apache modules
- 6. Rewrite Module

#### **2. Domain Name:**

It is recommended that you get a domain name and an SSL certificate for the same for our application to work with full functionality.

#### **3. SSL Certificate: (free in Cloudways)**

To maintain compatibility of the application across the web app along with live tracking you need to have an SSL certificate to fetch the user location from the browser.

#### **4. Composer: https://getcomposer.org/**

Composer is required to download the dependencies for the application. Run this command after installation composer self-update --1

#### **5. SMTP mail server**

Password reset are done through mail server which credentials can be add from settings

### Understanding Google Map Api

Recently we found the charge increase in the map API (direction API and place API for the live tracking) So, it recommended to secure and restrict the google map API.

You need to use 3 api keys [\(https://developers.google.com/maps/api-key-best-practices\)](https://developers.google.com/maps/api-key-best-practices)

- Server
- Domain
- Apps (you can use same for both app)

**Note: we are not responsible for monitoring the API and for the accidental usage bill of the API so account owner needs to take care of it** 

### INSTALLATION

1. Configure server Apache for Laravel ([https:/phpraxis.wordpress.com/2016/08/02/steps]((https:/phpraxis.wordpress.com/2016/08/02/steps-for-configuring-laravel-on-apache-http-server)[for-configuring-laravel-on-apache-http-server]((https:/phpraxis.wordpress.com/2016/08/02/steps-for-configuring-laravel-on-apache-http-server) )

2. Unzip the code in the server

3. Set the following permissions

- sudo chgrp -R www-data storage bootstrap/cache public
- sudo chmod -R ug+rwx storage bootstrap/cache public To the following folders
- ./bootstrap
- ./storage
- ./public
- 4. Now edit the .env file in app root folder

DB\_HOST = localhost (Provide Database host URL here)

DB\_PORT = 3306 (Provide Database port here)

DB\_DATABASE = thinkincab (Provide the Database name from step-5)

DB\_USERNAME = root (Database username)

DB\_PASSWORD = (Database password)

4.Run the following commands to complete setup

- composer install
- php artisan key:generate
- php artisan migrate --seed
- php artisan storage:link

5. By now the application should be live and ready for testing.

 You can reach the admin panel from this URL yourdomain.com/admin/login Default admin credentials are.

Username: admin@dragon.com Password: password

You will also have demo accounts to access the user and Driver app, which you might like to disable while moving the application to production check the admin panel for all details

### Setting the Map API

#### <https://cloud.google.com/maps-platform/>

Get started with above link and create new project in google map API and make sure you enable billing in the google map API after creating the credentials enable following API listed below

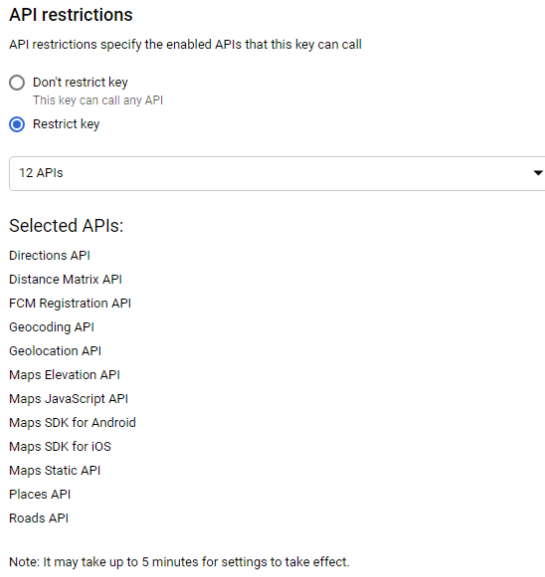

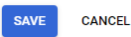

#### Place the API key in setting map key section in both field Also place it in the Android

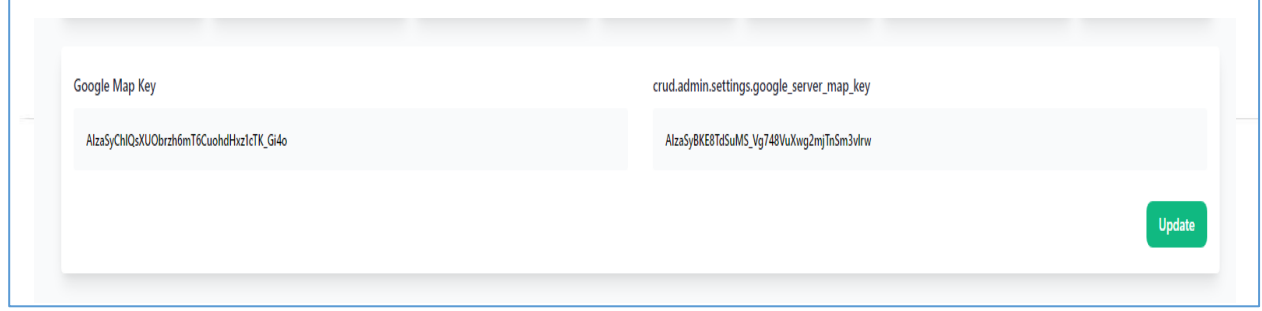

### Thinkin cab User Application:

- 1. Extract the android package.
- 2. Open the Thinkin cab package in Android Studio and wait till the Gradle build successfully.
- 3. On the project explorer window of Android studio, find and edit the following files

Gradle Scripts/build.gradle (Module: app)

- a. applicationId "com.thinkincab" -> change this to your app's Bundle ID applicationIdSuffix accordingly
- b. change values and the credentials suggested below
- c. change server URLs all 4 URLs

```
resConfigs "en","fr","ar" //add respected language for translation
applicationId "com.thinkincab"//change application id reverse domain
applicationIdSuffix '.app' //application name 3rd value
resValue "string", "app_name", "Thinkin Cab"
resValue "string", "google key", google map keys //in gradle.properties
file
buildConfigField "String", "google map keys", google map keys
//Demo credentials
buildConfigField "String", "BASE_URL", 
'"https://cabpro.thinkindragon.com/"'
buildConfigField "String", "BASE_IMAGE_URL", 
'"https://cabpro.thinkindragon.com/storage/"'
```

```
buildConfigField "String", "TERMS_CONDITIONS", 
'"https://cabpro.thinkindragon.com/privacy"'
buildConfigField "String", "SITE_URL", 
'"https://cabpro.thinkindragon.com/"'
```
- 4. Configure your Application on the Google Firebase console, enable authentication and Database base for the chat and download the googleservices.json, and replace them in app/ folder.
- 5. Change the splash screen and icon for your own brand.
- 6. Place map API key in gradle.properties file

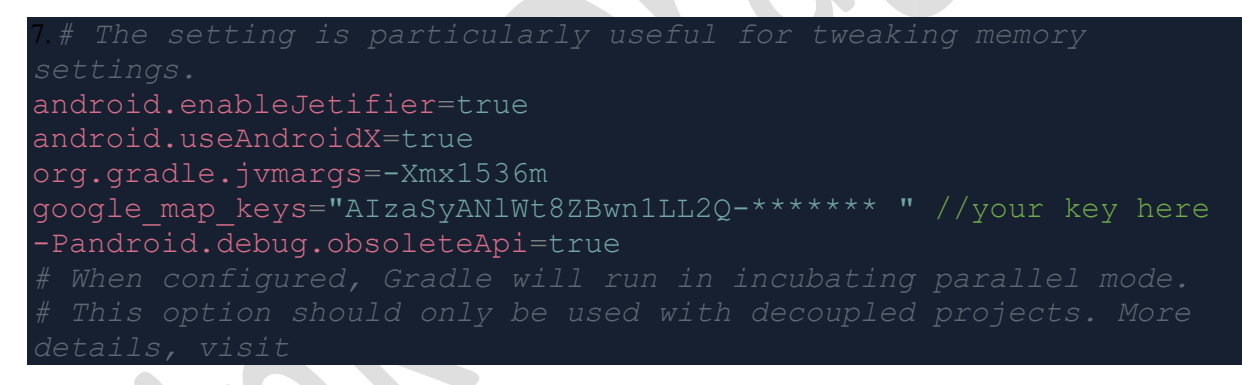

Open the project folder from the PC and follow the below-mentioned path: Thinkin cab>app>src>main->res

You will find 'mipmap' folders in the different resolution names, you must save the icons and splash screens in these folders according to the device size.

Also, you will find 'drawable' folders in the different resolution names, you must save the icons and splash screens in these folders too according to the device size.

Now hit on the 'run' button the application will run successfully in the virtual device.

If you are planning to upload the app in the Play Store, you must generate the build. To do so, click on 'Build' in Android Studio, choose 'Generate Signed APK' from the drop-down. Now, click on create new and hit 'Next' to proceed.

Choose the path to the location where you want to save the key, give a folder name for the key and click 'OK'. Enter the information in the fields and click on 'Finish'.

The APK will be generated and stored in the folder named by you.

# Thinkin cab Provider/Driver Application:

- 1. Extract the android package.
- 2. Open the Thinkin service package in Android Studio and wait till the Gradle build successfully.
- 3. On the project explorer window of Android studio, find and edit the following files
	- a. Gradle Scripts/build.gradle (Module: app)

i. applicationId "com.Thinkincab" -> change this to your app's Bundle ID ii. applicationIdSuffix

accordingly

```
resConfigs "en","fr","ar" //add respected language for translation
applicationId "com.thinkincab"//change application id reverse domain
applicationIdSuffix '.provider' //application name 3rd value
resValue "string", "app_name", "Thinkin Cab"
resValue "string", "google key", google map keys //in gradle.properties file
buildConfigField "String", "google map keys", google map keys
//Demo credentials
buildConfigField "String", "BASE_URL", 
'"https://cabpro.thinkindragon.com/"'
buildConfigField "String", "BASE_IMAGE_URL", 
'"https://cabpro.thinkindragon.com/storage/"'
```

```
buildConfigField "String", "TERMS_CONDITIONS", 
'"https://cabpro.thinkindragon.com/privacy"'
buildConfigField "String", "SITE_URL", 
'"https://cabpro.thinkindragon.com/"'
```
- 4. Configure your Application on the same project in Google Firebase console, and download the googleservices.json, and replace them in app/ folder.
- 5. Change the splash screen and icon for your own brand.
- 6. Place map API key in gradle.properties file

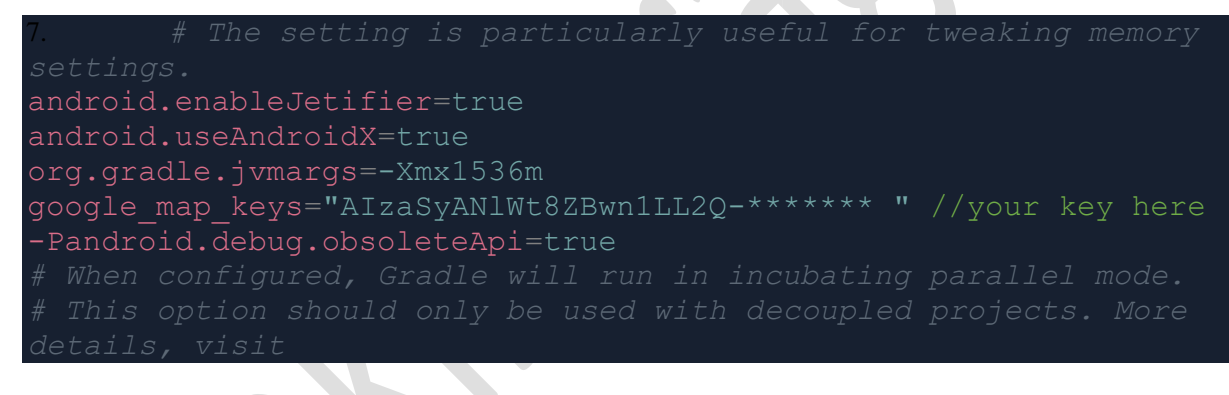

8.

Open the project folder from the PC and follow the below-mentioned path: Thinkin service>app- >src>main->res

You will find 'mipmap' folders in the different resolution names, you must save the icons and splash screens in these folders according to the device size.

Also, You will find 'drawable' folders in the different resolution names, you must save the icons and splash screens in these folders too according to the device size.

Now hit on the 'run' button the application will run successfully in the virtual device.

If you are planning to upload the app in the Play Store, you must generate the build. To do so, click on 'Build' in Android Studio, choose 'Generate Signed APK' from the drop-down. Now, click on create new and hit 'Next' to proceed.

Choose the path to the location where you want to save the key, give a folder name for the key and click 'OK'. Enter the information in the fields and click on 'Finish'.

The APK will be generated and stored in the folder named by you.

### Firebase

To get the FCM function in app for push and instant message between user and provider

- 1. Set the firebase project adding both app and get the package name
- 2. Download google-services.json file

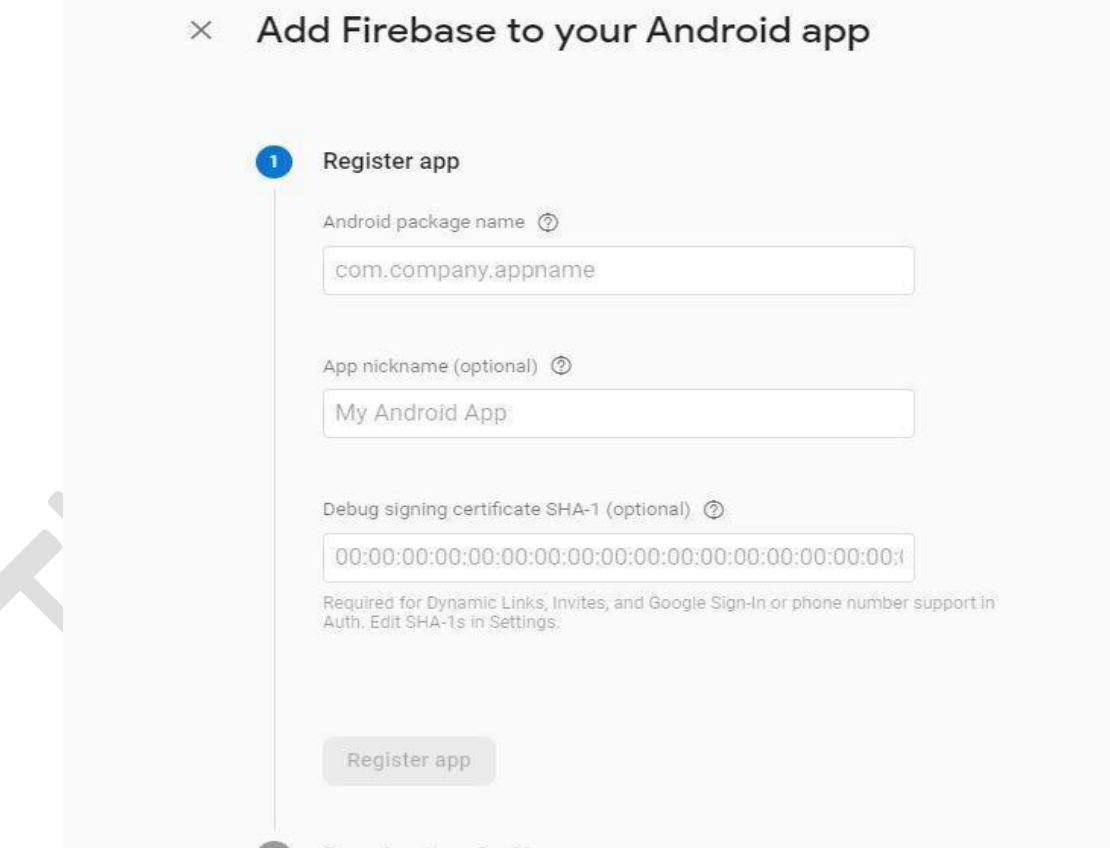

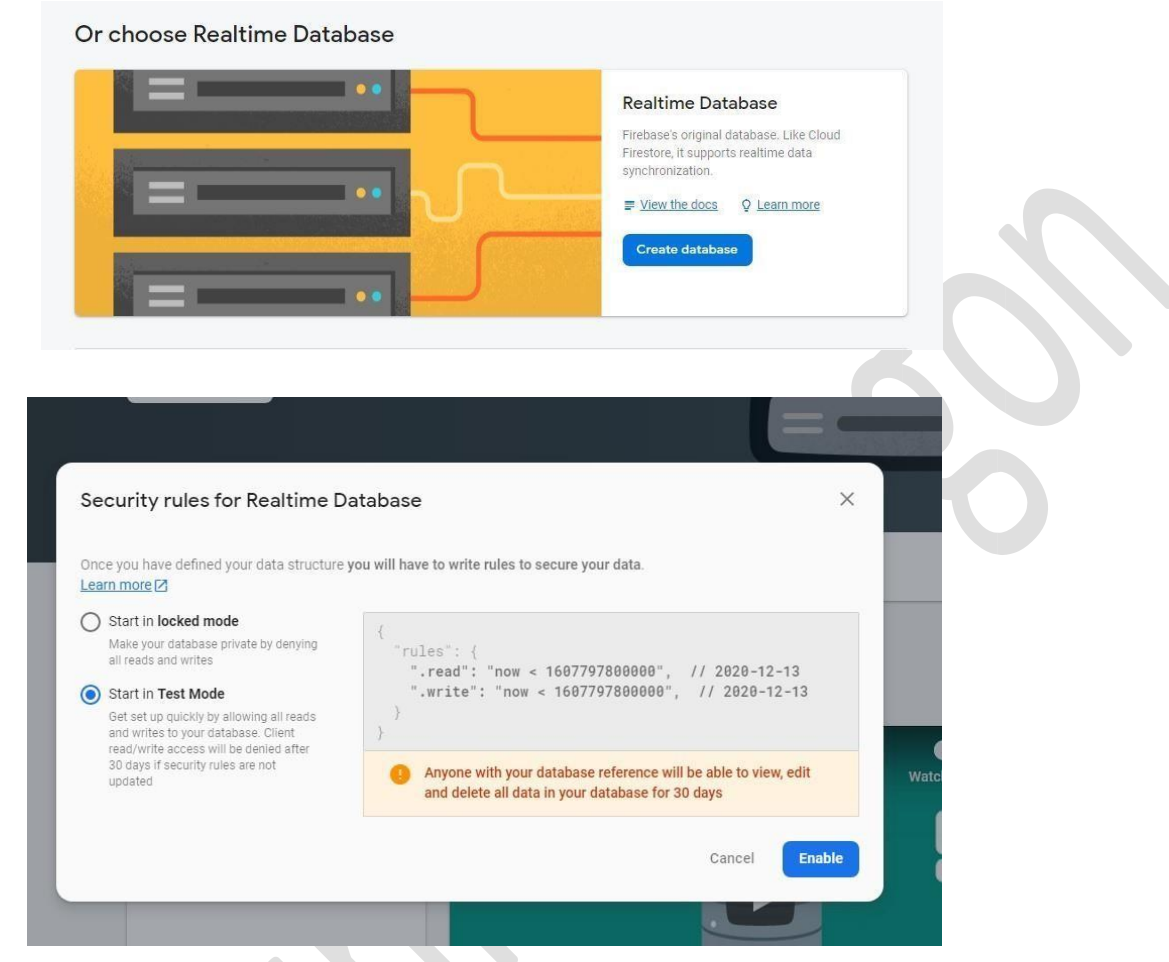

#### Setting the live chat DB make sure you set the rule to true for both read and write

Select the test mode and create DB expiry date from below link and add 000 at end for both read and write rule e.g. 2524608000000 =  $01/01/2050$  make sure you increase it for smooth we work

```
https://www.unixtimestamp.com/place the below code in rule tab
```

```
{ 
"rules": { 
  ".read": "now < 2524608000000", // 2050-01-01 
  ".write": "now < 2524608000000", // 2050-01-01 
} 
}
```
### Push Notification

Get the Server key form the application setting

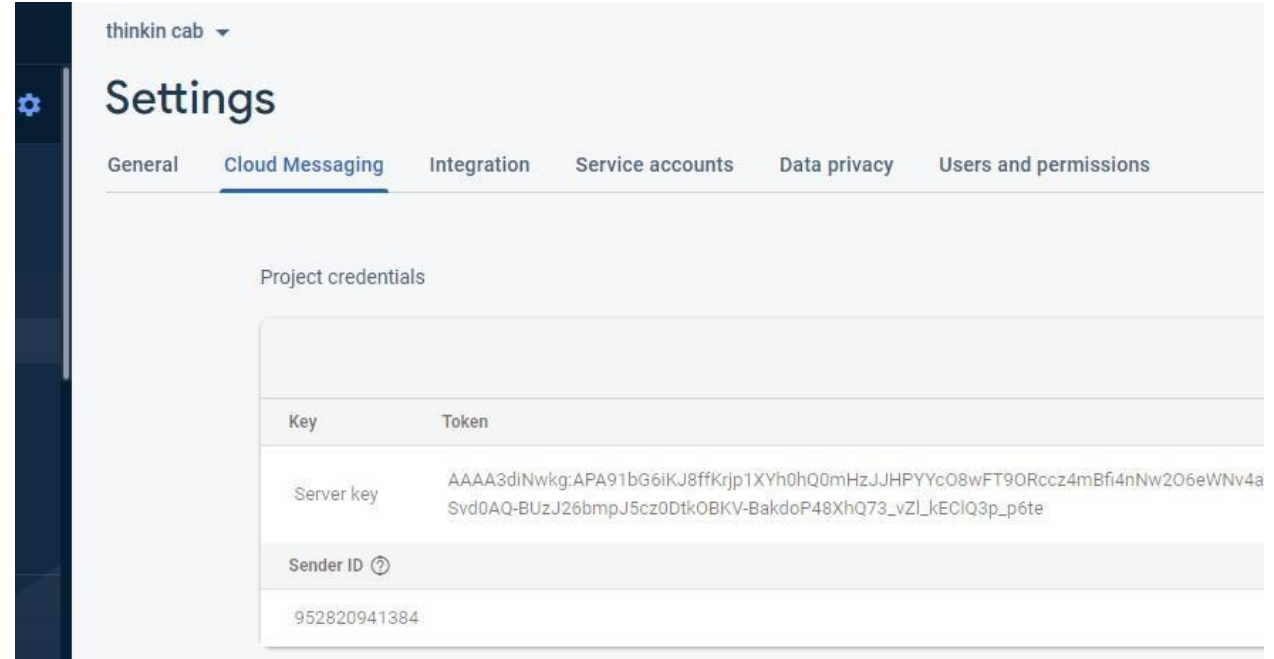

Place the server key and sender key in the Android Push Key of the admin panel

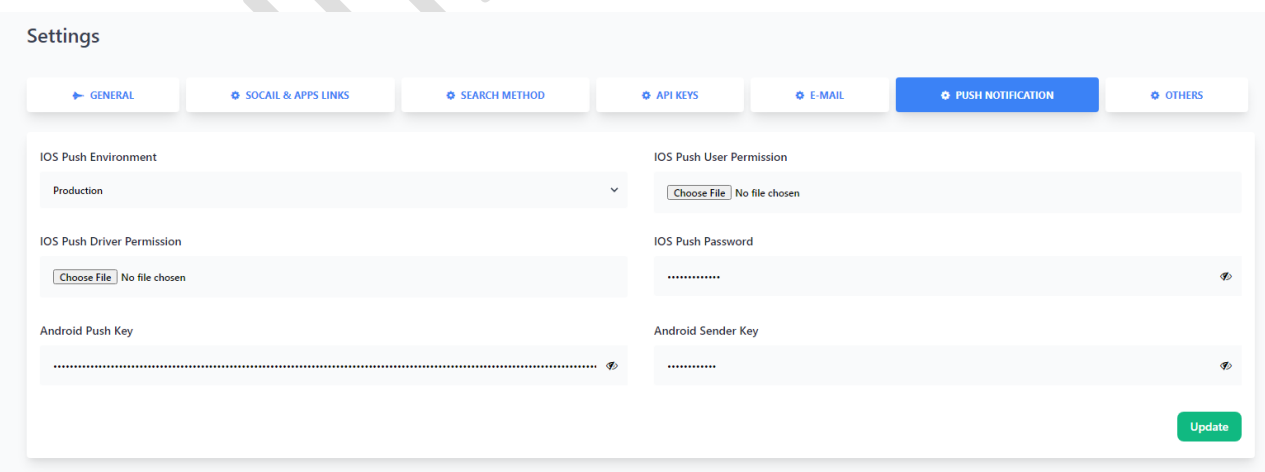

# EMAIL SERVER

In setting page place all the details of the email server you want to connect (Gmail smtp don't work until you have business account)(you can get mail serve form cloudways addon in no time to send the password reset mail and all)

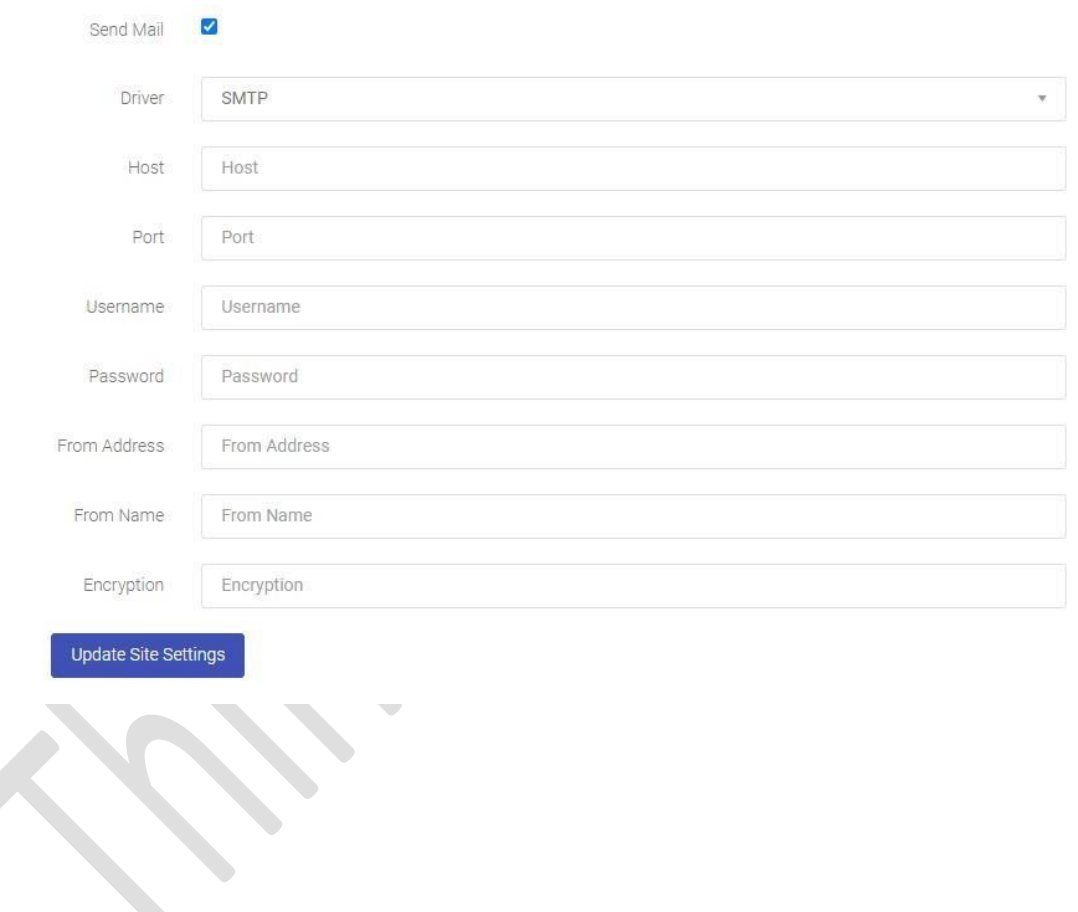

# RAZORPAY PAYMENT GATEWAY(INDIA)

In both User and Driver the Razorpay key can be place in manifest file in app

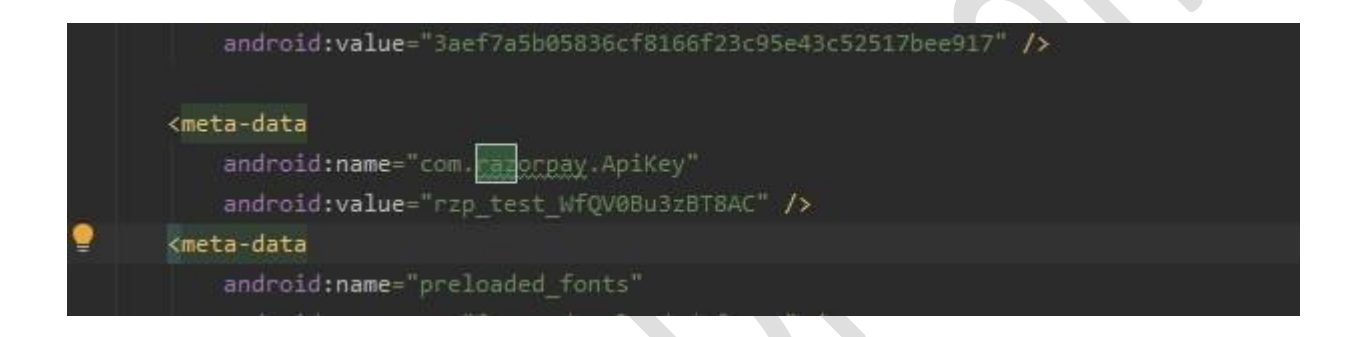

Then enable the online payment to make it work and user and Driver can recharge it wallet

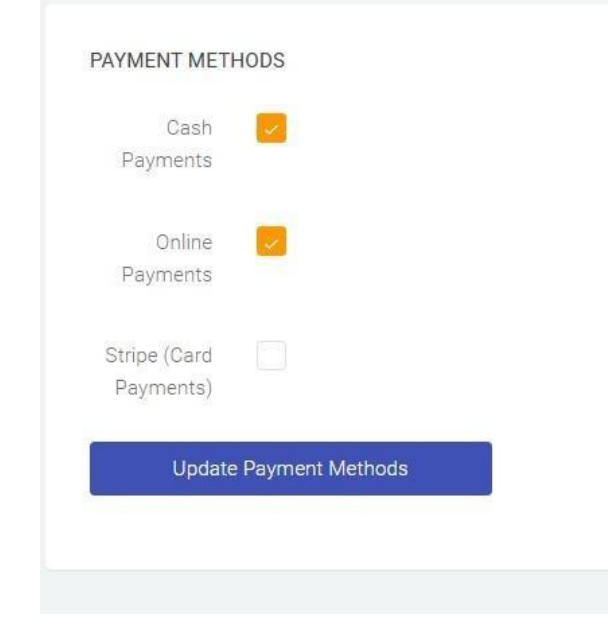

For other country stripe is there